# RoboFlag for MVWT Software Users' Guide

Robert Christy

January 27, 2008

### Contents

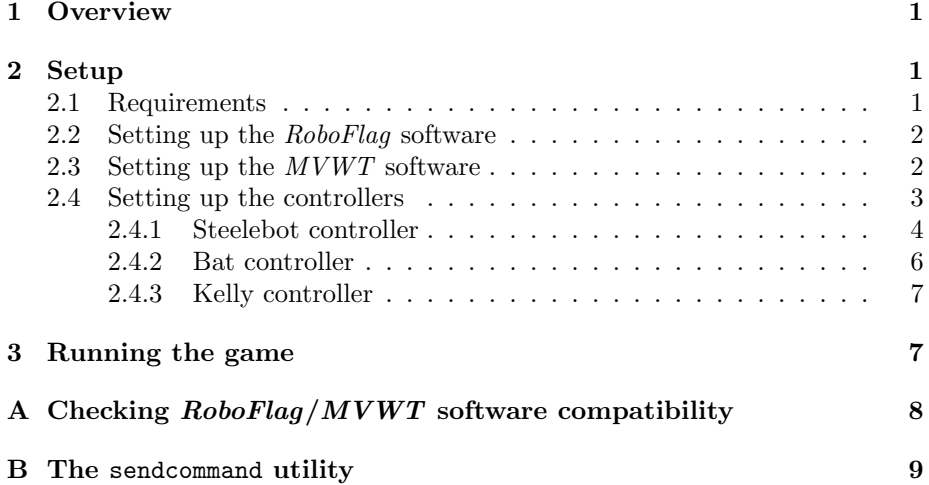

## 1 Overview

This document is intended to give the reader a thorough understanding of what infrastructure has been developed to allow Cornell-developed RoboFlag games to be played on the Caltech-developed MVWT testbed. It should be noted that in this document,  $MVWT$  refers specifically to " $MVWT I$ ," the testbed located in room 12 of the Steele building and is not necessarily relevant to the MVWT II testbed.

# 2 Setup

### 2.1 Requirements

In order to run a RoboFlag game on the MVWT testbed, you need the following things:

- 1  $M V W T$  testbed
- $\bullet$  2<sup>1</sup> or more of the following types of robots: "Steelebot" kinematic robots, "Bat" hovercraft, or "Kelly" fan-driven vehicles.
- 1 or more computers running  $Windows^{\circledR}$  2000 or  $Windows^{\circledR}$  XP. These computers are necessary to run the RoboFlag software. Since this software can be rather computationally intensive, multiple computers may be necessary for larger numbers of robots.
- 1 computer running Linux. The software intended for this computer has only been tested under Redhat 9, but should work for any installation using the 2.4 kernel.
- A copy of the RoboFlag software. The testbed has been tested with the 2.1 beta version of the RoboFlag code. To test compatibility between the a version of the RoboFlag software and the MVWT software, see appendix A.

### 2.2 Setting up the RoboFlag software

Clearly, a working version of the RoboFlag software must be acquired and setup in order to run an RoboFlag game. The instructions for setup differ per RoboFlag version, however, the basic instructions should be present on the RoboFlag website: http://roboflag.mae.cornell.edu/RoboFlag.html. The only MVWT specific directions are below, otherwise the *RoboFlag* software should be configured normally.

- 1. In ConnectionParameters.txt, set the parameters REAL WORLD\_HOST to the hostname or IP address of the computer where the "Real world server," MVServer, will be running (ie. the Linux machine mentioned in section 2.1). Also, be sure to set the REAL WORLD PORT parameter to the port on which MVServer will listen for the Arbiter. The default port is 4545.
- 2. In RoboflagConstants.txt, make sure that the constant UseWireless is turned off (ie. has a value of zero). Although setting this value should not have any adverse effects, the RF-based wireless communication system used by the Cornell RoboFlag testbed is not used by the Caltech MVWT testbed, and therefore should be turned off.

### 2.3 Setting up the MVWT software

To set up the MVWT-specific software, first copies of the MVWT CVS module must be checked out of the central CDS CVS repository located at mojave. cs.caltech.edu:/cvsroot/. To get access to this repository, see whomever it

<sup>&</sup>lt;sup>1</sup>The game can be played with only one vehicle, but it will, most likely, not be a very interesting game

is that is in charge of it<sup>2</sup>. Once a local copy of the module has been checked out, the source code relevant to the remainder of this document can be found in the directory mvwt/users/roboflag/. Note that, in fact, one copy of the CVS module will need to be checked out on each computer where code will be compiled. At the moment, almost all of the code can be compiled natively on a Linux machine<sup>3</sup>. The only exceptions being the Bat controller, which can be compiled on a Linux machine with the appropriate cross-compiler, and the Kelly controller which requires a QNX 6.1 machine to compile. See section 2.4 for more on compiling specific controllers.

The first thing that needs to be done with a fresh checkout of the MVWT module is to build the MVServer, as the RoboFlag Arbiter cannot interface with the  $MVWT$  testbed without it. To do this, change to the directory mvwt-/users/roboflag/MVServer and run the command make. This will automatically compile MVServer and link it into an executable. Additionally, several utilities will be built. These include a utility to interface with the robots once they are running RoboFlag controllers (see appendex B for more information on the sendcommand utility) as well as several debugging tools. For more information on these utilities, read the README file located in that directory or run the command in question with the -h command-line option.

Next, *MVServer's* configuration file vehicle.conf must be modified to indicate which vehicles will be used in the game, which (vision system) hats they are wearing, and which RoboFlag team they should be assigned to. The file is whitespace independent and comments begin with a  $#$ . In the file, each non-empty line represents a single vehicle with two integers and a hostname or IP address. The first of the two integers is the hat number (currently the hat numbers range 1-16), which is the number by which the vision system will identify that robot. The second integer is the number of the RoboFlag team to which that robot will be assigned. Currently, RoboFlag supports two teams of players, plus a third, "obstacle" team. The RoboFlag "agent id," which is used by RoboFlag entities, is simply determined by the order in which vehicles are specified in the file. See figure 1 for an example.

#### 2.4 Setting up the controllers

In RoboFlag for MVWT, the programs that run on the individual robots are known as controllers. In order to play a RoboFlag game on the MVWT testbed, the controller for each type of robot to be used must be compiled and a copy of the resulting executable must be copied to each robot of that type that will be used. The code for all of the RoboFlag controllers can be found in subdirectories of the mvwt/users/roboflag/controllers directory.

Since each type has its own, intricate software infrastructure, each robot type has its own setup procedure. The setup procedure for each robot type is

<sup>2</sup> I have no idea who this person is. I gather that none of the grad students do either. In fact, I do not even have my own CVS user; I use Steve Waydo's

 $3$ See 2.1. It is assumed that this machine is of the x86 architecture

```
# vehicle.conf - Vehicle/team configuration for MVServer
# Team 1 (first robot team)
# Vehicle Team Hostname/IP Address
  2 1 steelebot7 # agent id 1
  15 1 steelebot5 # agent id 2
  1 1 bat3 # agent id 3
# Team 2
# Vehicle Team Hostname/IP Address
  13 2 steelebot2 # agent id 1
  14 2 bat1 # agent id 2
  16 2 steelebot4 # agent id 3
# Obstacles (team 3)
# Vehicle Team Hostname/IP Address
  3 3 mvwt3 # obstacles don't
  6 3 mvwt6 # have agent ids
```
Figure 1: This is an example vehicle.conf file. The comments on the far right of each line indicate which agent id each vehicle gets as dictated by the ordering of the file.

outlined below. Typically, the setup procedure will need to be repeated for each robot, however, the controller will only need to be compiled once.

#### 2.4.1 Steelebot controller

To compile the Steelebot controller and the necessary setup utilities, change to the directory mvwt/users/roboflag/controller/Steelebot/ and type make. This step need only be done once. This step should take place on an x86 architecture computer running Linux with gcc.

The following steps should be performed for each Steelebot to be used in the RoboFlag game. There are several notes on the procedure located at the end of this section, be sure to read over them before you begin, they may save you some time and trouble.

- 1. Turn on the Steelebot to be set up and, when it has booted, login using either telnet or ssh. If, in the home directory, the executable RFController and the data file anglesteps.data already exist, then no further setup is necessary.
- 2. If RFController is not already present, copy it from the build machine to the Steelebot using scp. This executable is the RoboFlag controller.

It can be found among the results of the make performed earlier in this section. If, at this point, both RFController and anglesteps.data are present on the robot, no further setup is necessary.

- 3. If the executable stepmap is not already present, copy it from the build machine to the Steelebot using scp. This program is a utility that will generate the anglesteps.data file. It can be found in the results of the make as well.
- 4. Run the battery monitor program found on the Steelebot by typing run battread. The number on the far left should indicate the approximate battery power remaining. Make sure that there is enough battery power for another 20 minutes of operating time (ie. the battery power should be  $> 2150$  or so). If there is not, power down (by running run /sbin/halt, waiting for one minute, then switching it off), replace the battery and boot again.
- 5. Now generate the anglesteps.data with the command run stepmap. This will take a while. The stepmap utility generates a look-up table that assists the RoboFlag controller in making precise, in-place rotations. To do this, however, the utility will cause the Steelebot to rotate, in sequence, 360 rotations of increasing angle. Be patient. When this step completes, a new file anglesteps.data should have been created and the Steelebot setup should be complete.

Notes:

- Each Steelebot is different. When choosing which Steelebots to use in your game, be sure to get an accurate listing of which are currently in a working state (this list is everchanging). Also make sure that you have the correct username and password for each robot. While the usernames and passwords are largely consistent among the robots, they are not entirely so.
- The software present on the Steelebot is not necessarily consistent either. Specifically, certain versions of battread operate differently than others. In some cases, the battery numbers will scroll by rather quickly and the program will terminate after 100 readings and, in others, the readings will progress slowly and battread will take an infinite number of them. In this latter case, feel free to use CTRL-C to terminate the program whenever you please.
- If you find yourself feeling lazy and not wanting to wait 20 minutes for a stepmap to complete, it is generally safe to copy an anglesteps.data file from another Steelebot. While, strictly speaking, stepmap generates a rotation profile accurate for each specific robot, most of the motor controllers across the Steelebots are consistent enough to get by with the same one.

• You must prefix most of your commands with run as demonstrated above. This is because many commands require root privileges to run, none of the programs have the setuid bit set and running them as root would be a faux pas. Therefore, the run command, which does have the setuid bit set (and is owned by root), exists to run whatever command it is passed as root.

#### 2.4.2 Bat controller

To compile the Bat (hovercraft) controller, the ARM Linux cross compiler must first be installed. This must only be done once.

- 1. Check to make sure the cross compiler, libraries, header files and binary utilities have not already been installed. The standard target directory for their installation (on a Red Hat machine, anyway) is /opt/Embedix/ tools/. If they have, you may skip ahead to step 4.
- 2. The necessary software can be downloaded from http://www.zaurus.com- /dev/tools/downloads/tools/ as RPM files. Listed here the are the versions of the necessary packages that are current as of the writing of this document:
	- The cross compiler, gcc-cross-sa1100-2.95.2-0.rpm
	- The standard C library, glibc-arm-2.2.2-0.rpm
	- Linux header files, linux-headers-arm-sa1100-2.4.6-3.rpm
	- Binary utilities, binutils-cross-arm-2.11.2-0.rpm

Download and install these packages using rpm (see the rpm documentation for usage).

- 3. Modify your PATH environment variable to include the new cross-compiler binary directory /opt/Embedix/tools/bin/. This is necessary in order for the Makefile to work. The precise method for doing this varies depending on which shell you use.
	- For users of sh, bash, or another sh variant : Add the line export PATH=\$PATH:/opt/Embedix/tools/bin/ to the .profile or .bash profile file in your home directory. Then type that very same line at the command prompt and execute it (since the .\*profile file won't be reread until the next time you login).

For users of csh, tcsh, or another csh variant : Add the line set path=(\$path /opt/Embedix/tools/bin/) to the .login file in your home directory. Also type this same line into the command prompt and execute it (since the .login file won't be reread until the next time you login).

4. Change to the directory mvwt/users/roboflag/controllers/Bat/ and run make. The Bat RoboFlag controller as well as associated utilities and debugging tools should build.

After building the controller. Copy the following files to each Bat to be used in the RoboFlag game:

- The RoboFlag controller executable, RFController
- The controller gains file, gains.txt
- The vehicle parameters file, parameters.txt

In order to perform this copy, make use of the ftp server that each Bat runs. See the documentation for the ftp client, ftp, for help copying these files. While it is not important where, specifically, you put these files, only a subset of the Zaurus' filesystem is writeable (much of the filesystem is actually on the Zaurus' ROM, thus making it read-only). One potential place to put the files is /tmp. Also, all subdirectories of /home are writeable. Finally, before the controller can be run, it must be made executable (as ftp often drops this file attribute). To accomplish this, log in to the Zaurus, change to the directory to where the files have been moved and type chmod 755 RFController. The Bat should now be ready to play RoboFlaq.

#### 2.4.3 Kelly controller

This controller requires special treatment as it is based upon the RHexLib modules developed for the  $MVWT$  testbed. As such, the code can only be compiled on a QNX 6.1 system with an MVWT system installation. See the MVWT documentation on how to perform this installation, if it is necessary. Since the RoboFlag controller is based upon the modules found in libmvwt.a, the  $RHexLib$ Makefiles are used to build it. Essentially, building the controller consists of changing to the directory mvwt/users/roboflag/controllers/Kelly and running make. For more detailed information, see the MVWT documentation.

The controller executable, RFShell, may be copied to the vehicle with rcp but not scp as the Kellys do not run ssh servers. Like the Bats, it is not of particular importance where the controller executable is placed, provided it is executable from that location. Also, the controller will require one parameters file, vehicle params.rc, which should already be present on the vehicle. Simply make sure that a copy of (or symbolic link to) the file is in the same directory as the controller executable.

### 3 Running the game

In large part, running a RoboFlag game is simply a matter of following the instructions as laid out on the RoboFlag website. There are, however, several important steps that must be performed before the RoboFlag software may be started in order for RoboFlag to properly interface with the testbed.

- 1. Start all of the robots. Turn on each robot, making sure that all of the necessary batteries are charged and attached. In the case of the Kelly robots, make sure that the fan switches are switched on.
- 2. Login to each vehicle with ssh, telnet or rsh (typically each in a different window) and run the appropriate controller. For the Bats and Steelebots, the controller takes the vehicle's hat number as a mandatory command line argument. This is not the case for the Kellys as they determine their own hat number by assuming that it is correlated to their IP. Therefore, always make sure that Kelly 1 (mvwt1) is wearing hat 1, Kelly 2 (mvwt2) is wearing hat 2, etc. Also, do not forget to use the run RFController ... syntax on the Steelebots.
- 3. In the mvwt/users/roboflag/MVServer/ directory, run MVServer. It should report a message indicating that it is waiting for the RoboFlag Arbiter to connect. Once the RoboFlag software is started, the message should change to indicate that the server is running.
- 4. Start the RoboFlag software as directed on the website, skipping the step that starts the simulator.
- 5. Play RoboFlag as usual.

Notes:

- MVServer will run until either 'q' is pressed on the keyboard or the RoboFlag Arbiter disconnects. In either case, the RoboFlag game will effectively be over (since one cannot play a RoboFlag game without seeing or controlling any robots) and MVServer will have to be restarted in order to restart the game.
- It is common to have many ssh/telnet/rsh clients open for the duration of the game as there should be one connection to each robot in play at all times. For the most part, this connection will be silent, that is, the RoboFlag controller will generally not report anything back to the user unless an error occurs. Furthermore, the RoboFlag controllers will not terminate upon the closing of  $MVServer$ . To terminate the  $RoboFlag$ controllers at the end of the game, use the sendcommand utility found in the mvwt/users/roboflag/MVServer/ directory. See appendix B for more on sendcommand.

# A Checking RoboFlag/MVWT software compatibility

MVServer interfaces with the RoboFlag Arbiter over the network to perform two tasks:

1. To forward vision information from the vision computer to the Arbiter

2. To distribute commands, received in bulk from the Arbiter, to each vehicle

To accomplish these tasks, MVServer and the Arbiter have to use the same data representation when exchanging data. This representation is given by the RawVision and ObjectCommands struct definitions found in DataTypes.h. In order for MVServer to work with a given version of the Arbiter, the definitions of RawVision and ObjectCommands used by MVServer and the Arbiter must match. Check mvwt/users/roboflag/MVServer/RoboFlag/DataTypes.h in the MVWT module against datatypes/DataTypes.h in your copy of the RoboFlag release. Be sure to check that the base data types and the data types of the elements match as well.

Additionally, when connecting, the RoboFlag Arbiter performs a "handshake" of sorts with the server. The constants and data types in the file CommType.h are needed to do this. Again, in order for *MVServer* to work with the Arbiter, the version of this file used by MVServer must be equivalent to the version used by the RoboFlag Arbiter. However, typically this file does not come with the RoboFlag release since the release does not include the Arbiter code, just the executable. This file seems unlikely to change and therefore it is not really necessary to check this file. However, if you have access to the source code of the RoboFlag Arbiter compare the MVServer file mvwt/users/roboflag/- MVServer/RoboFlag/CommType.h against \_common\network\CommType.h in the Arbiter code.

### B The sendcommand utility

One of the utilities that accompanies MVServer is sendcommand. It is useful for sending commands directly to vehicles without relying on MVServer or the RoboFlag Arbiter. From the command-line you specify which command to send and the vehicles to which the command. The syntax is:

sendcommand  $[-h]$   $[-i]$   $-h$   $-x$  *XVEL*  $-y$  *YVEL*  $[-p$  *PORT*  $HOST$   $[HOST...]$ Options:

- -i Command the vehicle to go into idle mode, if possible
- -s Command the vehicle controller to shutdown (this is the default)
- -x Command the vehicle to move with an x-velocity of XVEL
- -y Command the vehicle to move with a y-velocity of YVEL
- -h Print a usage message

-p Set the port to which the command is to be sent (the default is 2020)

Notes:

• sendcommand only sends one command. Therefore, if multiple command types are specified on the command-line then only the last one is used.

The exception to this rule is that both  $-x$  and  $-y$  may be used to specify both components of the velocity command. If only one of these two is used, then the other component is set to zero.

 $\bullet$   $\;MVServer$  does not shutdown the controllers when it terminates. To terminate the controllers running on the individual vehicles, you must use sendcommand. Since the default action is to send a shutdown command, simply typing:

sendcommand robot1 robot2 ...

where *robot1*, *robot2*, etc. are the hostnames of the robots currently in use.